# 全国计算机应用水平考试(NIT)

# 演示文稿考试大纲(2021 年版)

## 一、考试对象

本考试针对完成 NIT 课程"演示文稿"学习的所有考生,以及已熟练掌握 Microsoft Office PowerPoint 2016 相关知识和技术的学习者。通过学习,使考生能够满足用人单位 对 Microsoft Office PowerPoint 2016 应用人才的需求。

## 二、考试介绍

1. 考试形式: 无纸化考试, 上机操作。

2.考试时长:100 分钟。

3.考试内容:演示文稿的基本操作、幻灯片内容制作与修饰、幻灯片效果与大小设 置、幻灯片动画效果与切换方式、幻灯片放映设置、演示文稿审阅与幻灯片母版应用等。

4.考核重点:考核考生对演示文稿软件的内容制作、美化修饰和母版运用的应用能 力。

5. 软件要求: Windows 7, Microsoft Office 2016, 拼音、标准、五笔输入法。

三、考试内容

| 能力目标                 | 具体要求                      | 考试内容                          |
|----------------------|---------------------------|-------------------------------|
| 一、演示文<br>稿的基本操<br>作  | 熟练掌握打开、保存、另<br>存等基本操作     | 1. 打开已有演示文稿。                  |
|                      |                           | 2. 保存演示文稿。                    |
|                      |                           | 3. 另存为(PDF、JEPG 等格式文件)。       |
| 二、幻灯片<br>内容制作与<br>修饰 | 熟练掌握幻灯片的版式更<br>改和导出等操作    | 4. 为幻灯片重新选取版式。                |
|                      |                           | 5. 导出 Word 版式的大纲讲义。           |
|                      | 熟练掌握幻灯片的制作与<br>修饰         | 6. 根据文字制作幻灯片。                 |
|                      |                           | 7. 复制幻灯片。                     |
|                      |                           | 8. 根据 Word 大纲讲义制作幻灯片。         |
|                      |                           | 9. 设置标题、文本的字体、字号、颜色<br>和绘图应用。 |
|                      |                           | 10. 格式刷应用。                    |
|                      |                           | 11. 字体转换 (简体繁体)。              |
|                      | 掌握幻灯片的段落设置、<br>项目符号、编号的使用 | 12. 设置对齐方式与段落缩进和间距。           |
|                      |                           | 13. 编辑项目符号、编号。                |
|                      | 熟悉图片制作与修饰                 | 14. 插入、移动、删除图片。               |
|                      |                           | 15. 插入屏幕截图、指定裁剪形状。            |

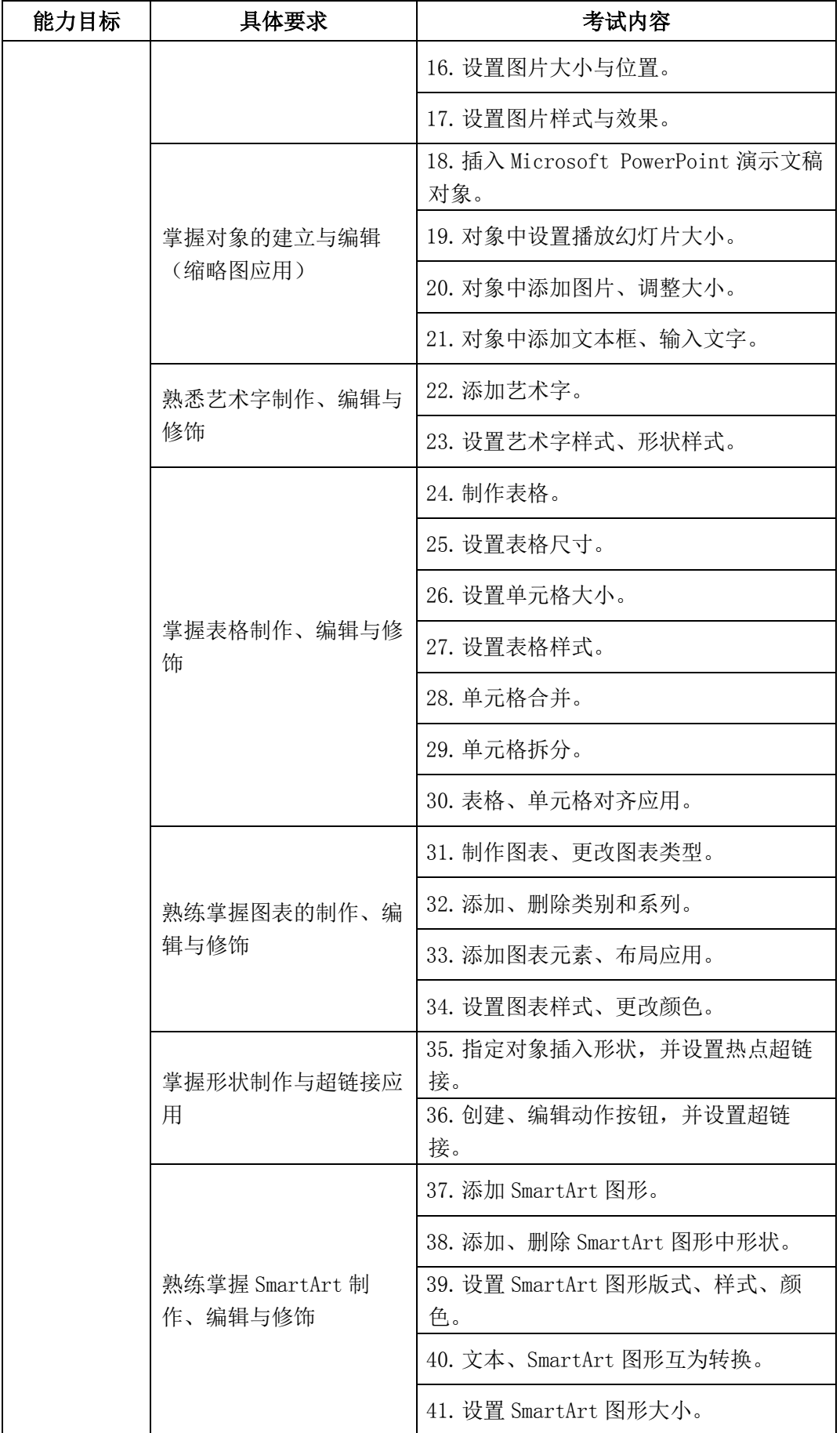

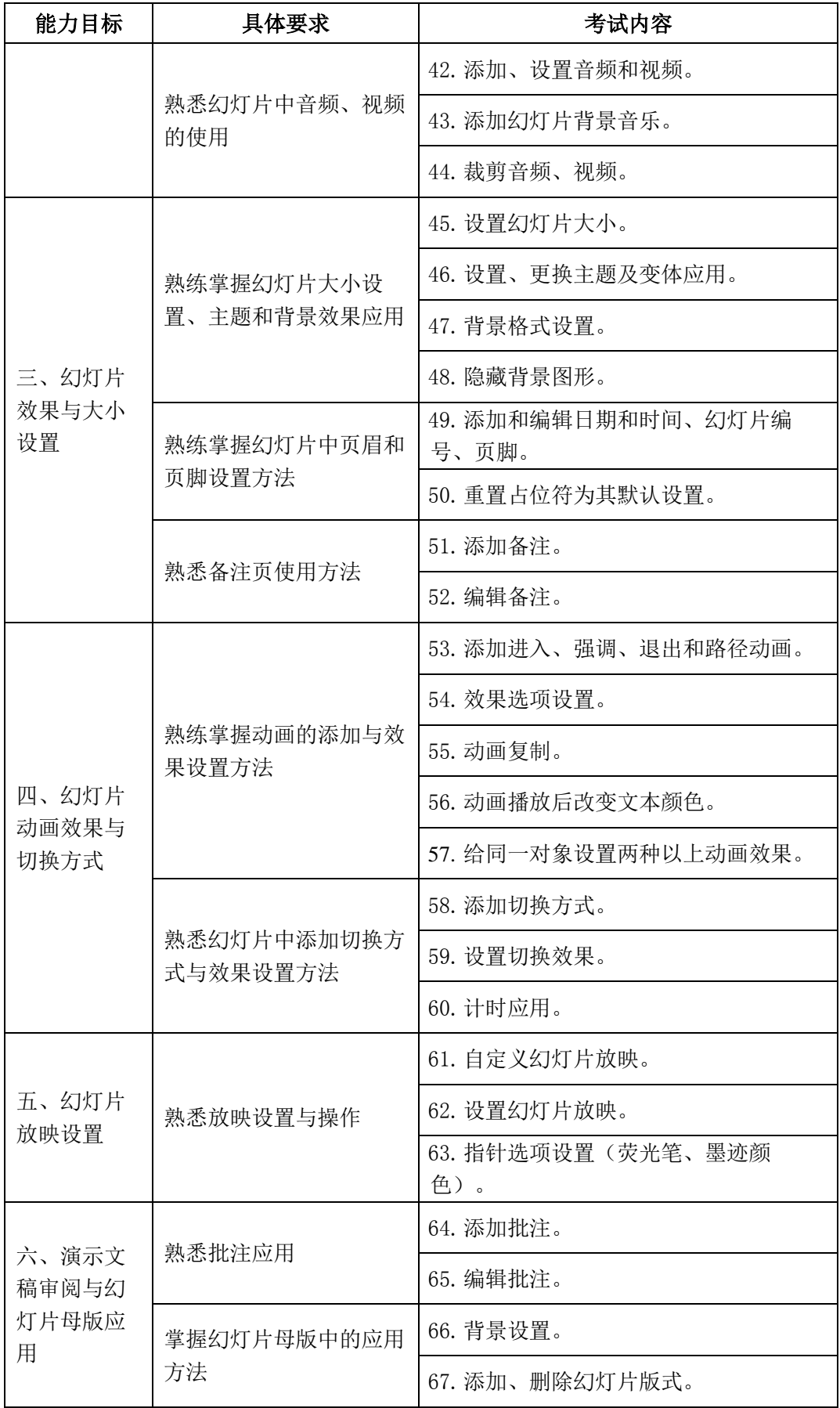

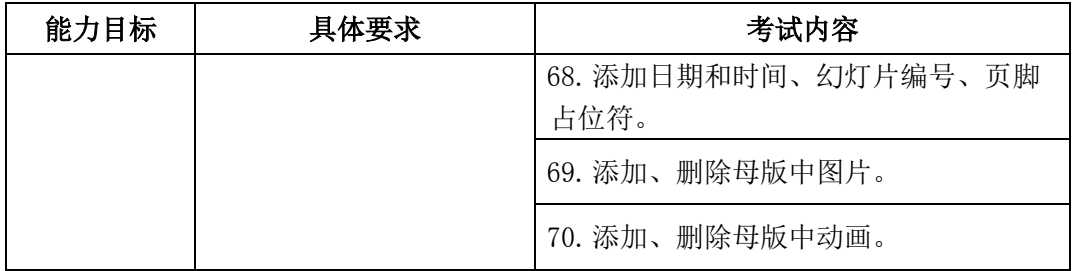

四、样题

### (一)制作基本演示文稿(**25** 分)

打开考生文件夹下"冬奥会简介.pptx"文件,参照样张,完成如下操作:

1.将 2~4 张幻灯片的版式依次修改为"标题和内容"、"竖排标题与文本"、"标题和内 容";

2.参照样张,制作四张幻灯片,内容使用考生文件夹下文件名为"冬奥会简介.docx" 文档中提供的文字,副标题和幻灯片的标题需录入;

3. 在第 1 张幻灯片中, 设置标题字体为"隶书"、字号为 80、"加粗"、自定义颜色 (RGB={0,255,0}),设置副标题文字为右对齐;

4. 在第 3 张幻灯片中, 设置文本正文为标准色中的浅蓝色, 1.5 倍行距;

5. 在第 4 张幻灯片中, 设置文本项目符号为"®"; 将文本第 2 行至第 5 行增大缩进一 级,并为该幻灯片加批注"有段落缩进";

6.保存演示文稿,并以同名另存为"PDF"文件类型的文件。

#### (二)修饰美化演示文稿(**15** 分)

打开考生文件夹下"冬奥会发展历程.pptx"文件,参照样张,完成如下操作:

1.应用"回顾"主题修饰所有幻灯片;

- 2.使用"样式 7"背景样式修饰第 2 张幻灯片;
- 3.在第 4 张幻灯片右上角插入考生文件夹下"图片.jpg";添加备注文字"冬奥会沿革";
- 4. 设置显示幻灯片编号;
- 5. 设置幻灯片大小为"A4 纸张";
- 6.设置幻灯片编号起始值为 11,操作完成后保存文件。

#### (三)编辑多媒体演示文稿(**25** 分)

打开考生文件夹下"冬奥会奖牌榜.pptx"文件,参照样张,完成如下操作:

1. 在第 1 张幻灯片中, 使用图表占位符插入一个"簇状圆柱图"类型的图表; 输入图 表数据表内容(使用考生文件夹下名为"2010 年冬奥会奖牌榜.docx"文档中所附数据表的 内容);图表样式为"样式10";设置数据标签为"显示",纵坐标轴标题为"竖排标题"、且 标题内容为"数量(枚)";

2. 在第 2 张幻灯片中, 使用 SmartArt 占位符插入一个"目标图列表"图形, 按照样张 制作图形,分别输入"第1名俄罗斯、第2名挪威……"等文字,设置"嵌入"SmartArt 样 式,再设置"第12名中国"文字的艺术字样式为"填充-无,轮廓-强调颜色 2";

3. 在第 2 张幻灯片中, 插入考生文件夹中文件名为"声音.mp3"的声音, 设置播放为 "自动"开始,声音图标移至幻灯片左下方,操作完成后保存文件。

#### (四)为演示文稿设置放映及切换方式(**20** 分)

打开考生文件夹下"冬奥会花絮.pptx"文件,参照样张,完成如下操作:

1. 在第 1 张幻灯片的下部,添加一个"结束"动作按钮;

2. 在第 4 张幻灯片中, 设置右侧文本框为"飞入"进入的动画效果, 其效果选项设置 为"自右侧"方向、作为一个对象序列,再设置动画效果为"风铃"声音、"按字母"动画 文本;设置左侧图片为"旋转"进入的动画效果,并设置为从上一动画之后开始、快速;

3. 设置所有幻灯片的切换为"推进"、持续时间 3 秒;

4.设置放映选项为循环放映,操作完成后保存文件。

### (五)综合应用(**15** 分)

打开考生文件夹下"冬奥会.pptx"文件,参照样张,完成如下操作:

1.将考生文件夹中"冬奥会\_1.pptx"文件中的第 2、3 张幻灯片,选择保留源格式,一 次性插入到打开的演示文稿第 2 张幻灯片之前;

2.在幻灯片母版视图中,删除母版中未被使用的版式;在由幻灯片 2-3 使用的相应版 式中,将文本内容占位符区域的填充设置为"绿色大理石"纹理填充效果;

3. 在第 4 张幻灯片中,将右侧图片效果设置为"预设 9"、三维格式的表面效果为"硬 边缘"特效材料,操作完成后保存文件。